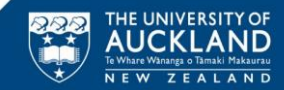

# **SciQuest ERM Quick Reference Guide for DLPs – Submitting, Receiving, and Receipting Orders; New Containers; Scan Transactions**

## **Reviewing a Researcher's Order**

- 1. DLPs will receive an email from the Requestor (Researcher) in the following format:
	- Saved requisition name
	- **Supporting documentation such as MPI** Import permit (when importing restricted materials)
- 2. Search for the saved requisition, click the plus button to "Copy As New"

**Find Requisition number** in the Requisition Search Tab:

- Go to the Requisition Search tab
- Press the Clear button
- Click the ellipsis button  $\frac{1}{2}$  next to the "Saved Requisition Name" field
- Find the saved requisition and click OK.
- Alternatively search by Requestor
- 3. DLP advises Researcher of any required changes and asks these to be remedied in SciQuest ERM and for an updated email to be sent.

#### **Submitting an Order**

After reviewing and saving your own or a Researcher's cart you submit it through the SSC Portal or by emailing the UniServices Purchasing team.

#### *Note: You don't need to click the 'Submit' button in SciQuest ERM for these orders*

#### **Process through the SSC Portal**:

- **SciQuest Shopping Cart** is the Requisition Number
- **Department** is that which the Cost Centre being ordered from belongs to.

#### **Receiving**

#### *Most items will be 'Received' by Stores technicians*

- 1. Items ordered through SciQuest ERM, and subsequently delivered to the University of Auckland will need to be "Received" through SciQuest ERM.
- 2. Receiving of items can be carried out under the "Receiving" tab.
- 3. **Click** on the Receiving tab.
- 4. **Enter** the Purchase Order number (PO number) for the item to be received in the PO Number/ Req Number field in the Criteria pane.
- 5. **Click** Search to retrieve the item to be received. **Note***:* If there is more than one item associated to the PO Number, **click** on the appropriate line item to display the requisition detail in the upper pane. **Enter the Qty Received** and any other identifiers you wish to populate.
- 6. (If you have modified the Qty Received, **Press** the Tab button on your keyboard; the outstanding quantity will be automatically calculated.)
- 7. **Click** Receive Item **C** (Ctrl V). The Container Bar Codes window will open displaying the number of containers to be created.

Note: If you are using pre-printed bar code labels the Barcode field will be blank, allowing you to scan or type in the new Barcodes you will be using. **Click OK**.

#### **Receipting**

- DLPs will pick up items received through SciQuest ERM from the stockroom or certain holding areas.
- DLPs will have to transfer the item to the storage location and record the transfer in SciQuest ERM.
- 1. Go to the **Search** tab. Search for the item by **barcode** in the **inventory** tab.
- 2. **Right click** the selected container in the result pane. Select **Container Operations**, then **Transfer**. The default location of the current user will automatically be populated.
- 3. Change the owner of the container. Press the **Owner** button, find the new owner by his/her last name, select the new owner. The new owner's default location will be automatically populated.
- 4. Change the storage location. Press the **Use** button and change the location (Sublocations can be

found be pressing the ellipsis icon underneath). Note that you do not need to change the Storage location as well.

- 5. Press the **Transfer** button to confirm the transfer.
- 6. For MPI restricted items, enter the information required by MPI by right clicking the selected container in the result pane.
- 7. Select Container Operations, then Edit.
- 8. Enter the information under the Additional Fields table.

### **Creating a Container for items not entered in SciQuest ERM**

- 1. **Click** Materials tab. **Enter** search criteria in Name/Identifier field (preferably CAS number). Wildcards (\*) should be used to assist your search.
- 2. **Click** the **Search** icon. If the required material doesn't exist, create a new material:

#### **Creating Materials**

**Click New Substance** icon and type a Common Name, click OK. **Create a New Material** window opens complete as many details as possible, including the CAS number if available. **Click** Save then search for material.

- 3. **Right Click** the selected material and **Select** "Create Container" option.
- 4. **Complete** the Container information**. Note:** For Supplier **Select** "UoA created" if the material is newly created in the University.
- 5. **Enter/Scan** a pre-printed Barcode. **Click** Save.
- 6. **Complete** the Container information**.**

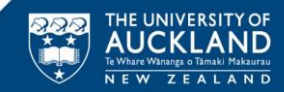

# **SciQuest ERM Quick Reference Guide for DLPs – Submitting, Receiving, and Receipting Orders; New Containers; Scan Transactions**

# **Receipting with a Scanner / Changing item owner or location with a Scanner**

DLPs can carry out a Scan Transaction to Receipt the item in SciQuest ERM instead of performing a manual Container Transfer. This is the same process used to change the location or owner of containers.

- 1. Set up and print a barcode worksheet in **File > Bar Code Worksheet**, with the "Check In" barcode. You may select up to four users (PIs)
- 2. Go to **File > Scan Operations**
- 3. Scan the **Check In** barcode
- 4. Scan the barcode of the item's owner (PI)
- 5. Scan the barcode of the item's new location or sublocation
- 6. Scan the SciQuest ERM barcode of the item(s) that are to be transferred (or type in by clicking Keyboard Entry)
- 7. Scan the Done barcode

# **Disposals with a Scanner**

Chemicals may be quickly disposed of in bulk using Scan Operations. Biological items require a more rigorous record of disposal – please refer to your manual.

- 1. Use the provided Barcode Disposal Sheet, or generate a barcode worksheet with the functions "Dispose" and "Dispose Empty"
- 2. Select File > Scan Operations
- 3. Scan the "Dispose" or "Dispose Empty" barcode as required (Dispose Empty means that the material was used up before disposal and "Dispose" means that some material was disposed).
- 4. Scan the barcodes to be disposed
- 5. Scan the "Done" barcode

### **Suppress Scanner Power Up Beeps**

Scan a bar code below to select whether or not to suppress scanner beeps upon power up.

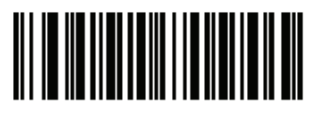

\*Do Not Suppress Power Up Beeps

 $(0)$ 

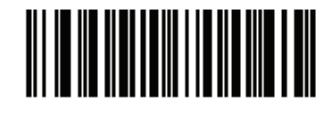

**Suppress Power Up Beeps**  $(1)$ 

#### **Suppress Scanner Decode Beeps**

Scan a bar code below to select whether or not to suppress scanner beeps after a good decode.

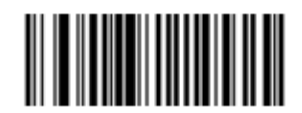

\*Beep After Good Decode (Enable)  $(1)$ 

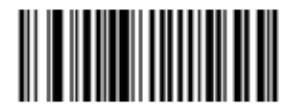

Do Not Beep After Good Decode (Disable)  $(0)$ 

# **Change Scanner Beep Volume**

Scan a bar code below to change the volume of the scanner beep.

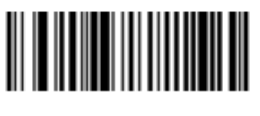

**Low Volume**  $(2)$ 

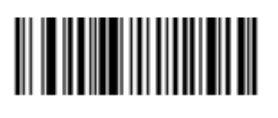

**Medium Volume**  $(1)$ 

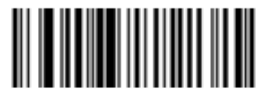

<sup>\*</sup>High Volume  $(0)$